# Hvordan opprette ny saksmappe i arkivdel STUDENT

#### Ny sak:

Klikk på plusstegnet til venstre ved Ny saksmappe øverst på hovedmenyen som vanlig.

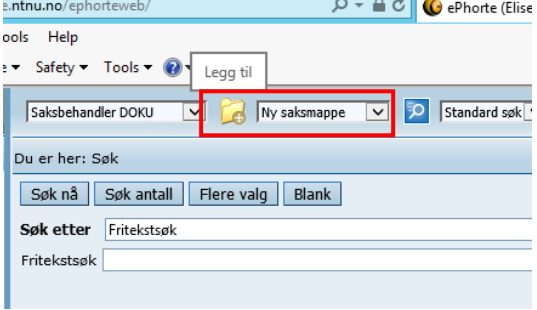

### Tittel:

Fullt navn med fornavn først (navn i samsvar med FS) – studieprogramkode – Hva saken gjelder

- i. Se lister over titler på<http://ntnu.arkivplan.no/content/view/full/38068>
- ii. Fordi vi har brutt ned studentmappene til saksmapper basert på enkelthendelser er det ekstra viktig at alle følger standarden for titler, slik at det blir enkelt å søke opp i ettertid.

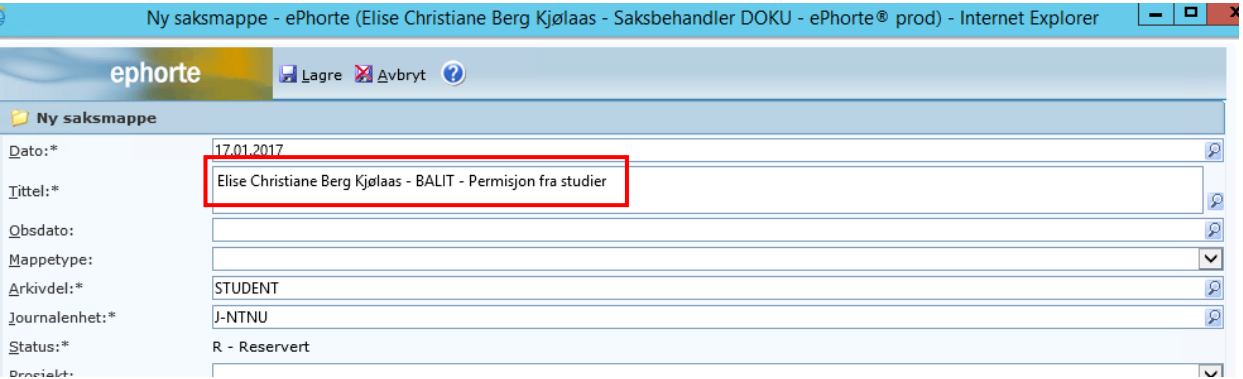

## Skjerming:

Skjerm navn og programkode ved behov (Marker tekst, høyreklikk inni det blå feltet og velg Merk tekst som skjermet). Se [rutinebeskrivelsen](http://ntnu.arkivplan.no/content/view/full/38069) for tabell over skjermingsvalg.

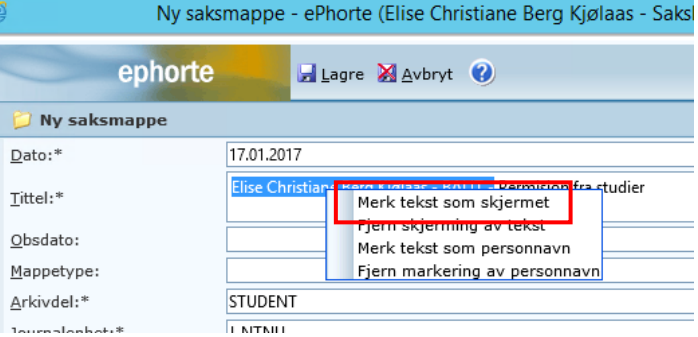

## Arkivdel:

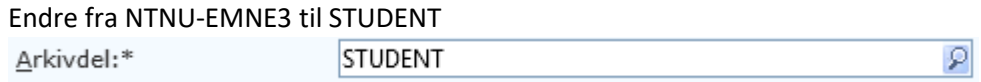

## Klassering:

- o Prinsipp: Velg Studentdokumentasjon fra nedtrekkslisten.
- o Ordningsverdi: fødselsnummer
- o Beskrivelse: Fullt navn, med fornavn først. Navnet kommer automatisk opp ved senere innføringer av samme fødselsnummer.
- o Hak av for Uoff.

Ny rad:

- o Prinsipp: NTNUs arkivnøkkel
- o Ordningsverdi: Se [lister,](http://ntnu.arkivplan.no/content/view/full/38068) ordningsverdi er angitt for hver sakstype. Trykk på tabulatortasten, så kommer beskrivelse av ordningsverdien opp automatisk.

NB! Studentdokumentasjon (fødselsnummer) må velges som første prinsipp, av søkehensyn.

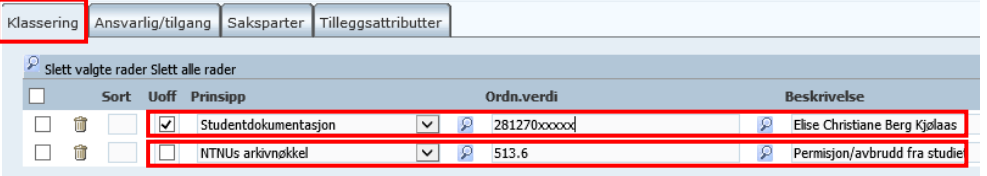

## Ansvarlig/tilgang:

Tilgangskode: FS/S/SX – se [rutinebeskrivelse](http://ntnu.arkivplan.no/content/view/full/38069) for detaljer. Riktig hjemmel tilordnes automatisk for disse sakene.

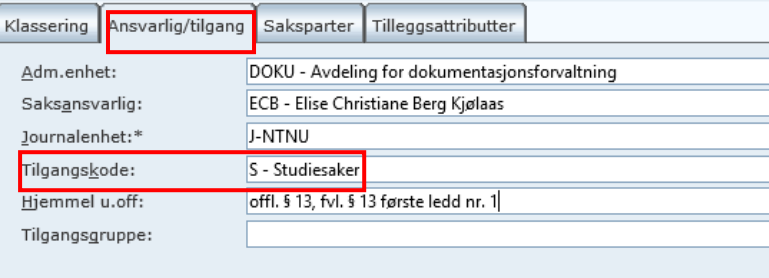

Lagre. Du har nå opprettet en ny studentsak.